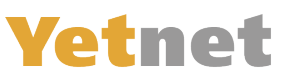

# **E-Mail von Outlook in Windows von FGA auf Yetnet anpassen**

**1.) Öffnen Sie ihr Outlook und klicken Sie auf «Datei»**

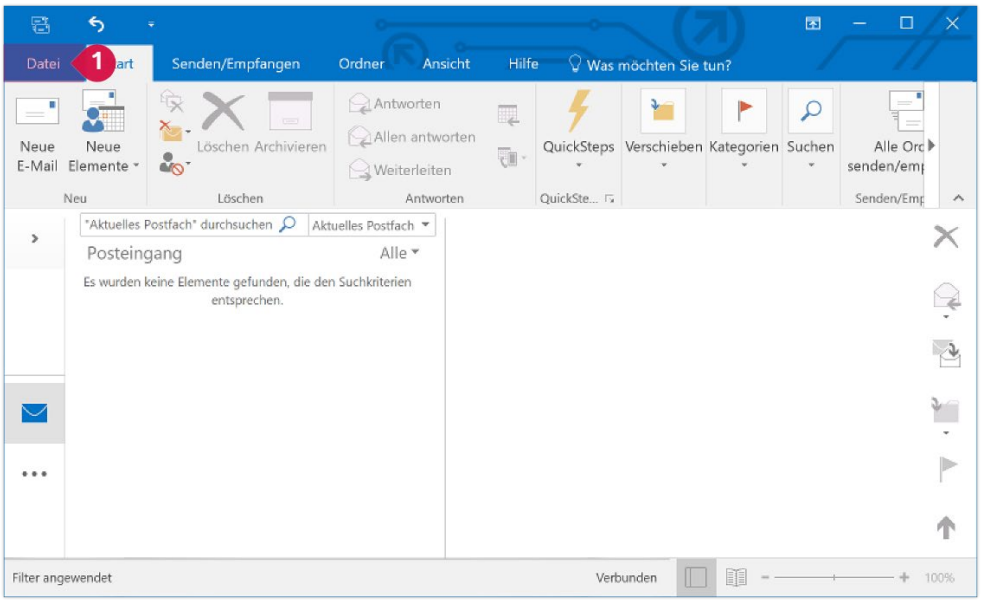

# **2.) Klicken Sie zuerst auf «Kontoeinstellungen» und dann auf «Kontoeinstellungen…»**

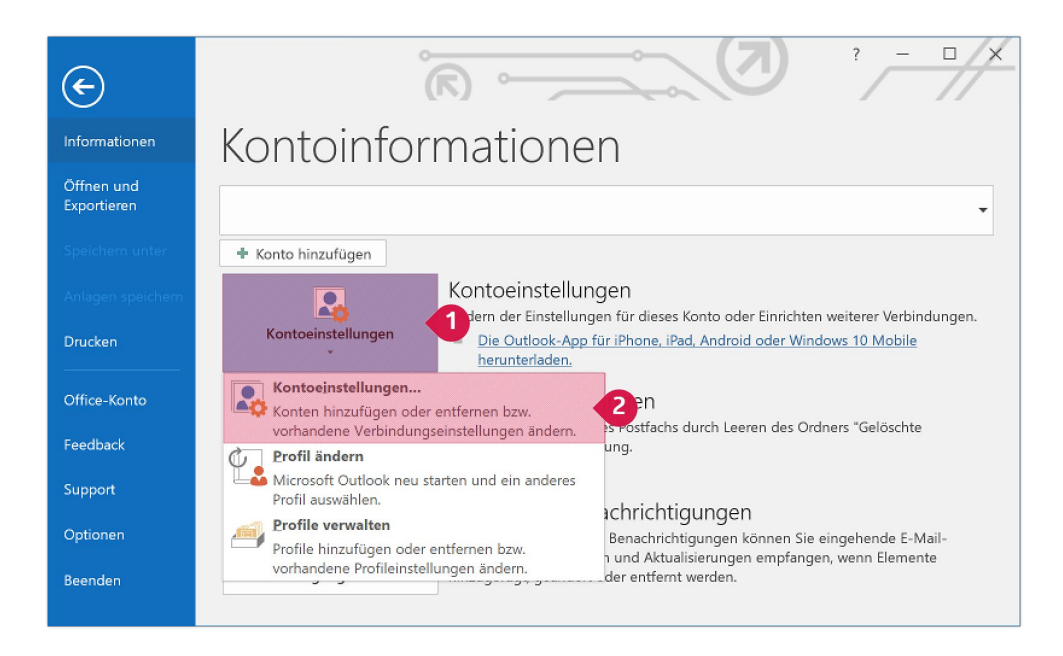

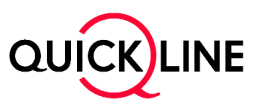

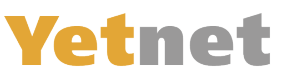

# **3.) «E-Mail-Konten»**

Ein neues Fenster geht auf: «Kontoeinstellungen» klicken Sie dort auf Ihre FGA-E-Mail-Adresse und dann auf «ändern»

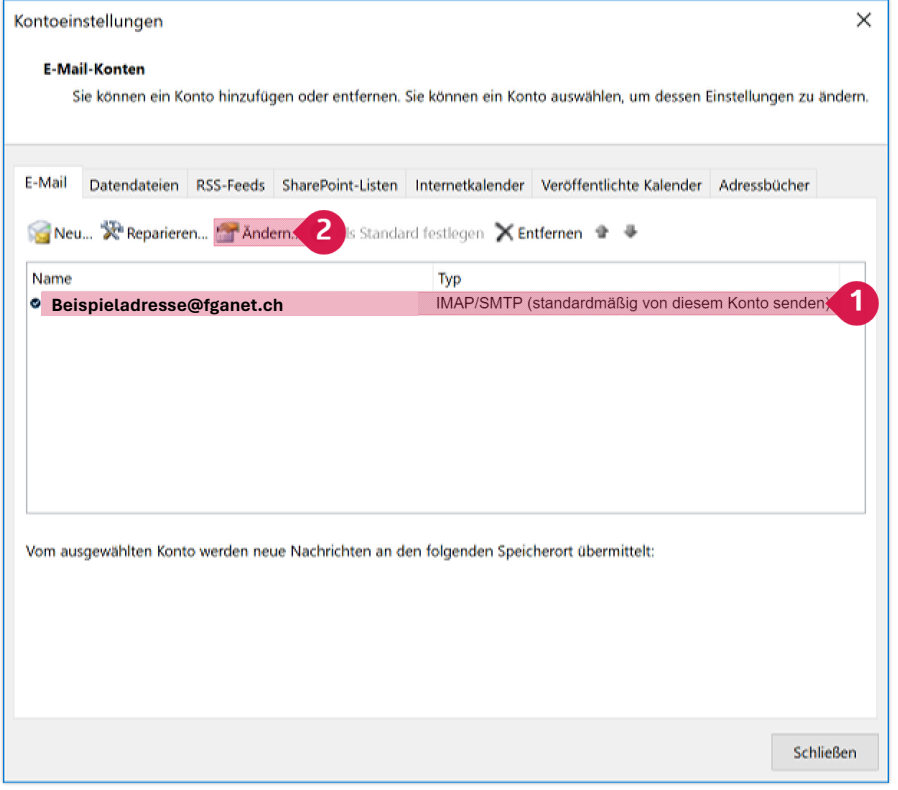

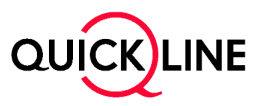

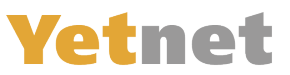

#### **4.) Konto ändern – Imap & Pop3:**

Posteingangserver auf «imap.quickline.com»

- 1. Wenn bei Posteingangserver «Imap» Steht geben Sie imap.quickline.com ein
	- a. Steht aber Pop 3 geben Sie dort «Pop.quickline.com
- 2. Postausgangserver auf «smtp.quickline.com»
- 3. Bei Benutzer Name muss Ihre FGA-Adresse stehen.
- 4. Bei Passwort müssen Sie das neue Passwort aus dem Brief eintragen
- 5. Wenn die Einstellungen passen, klicken Sie auf «Weitere Einstellungen»

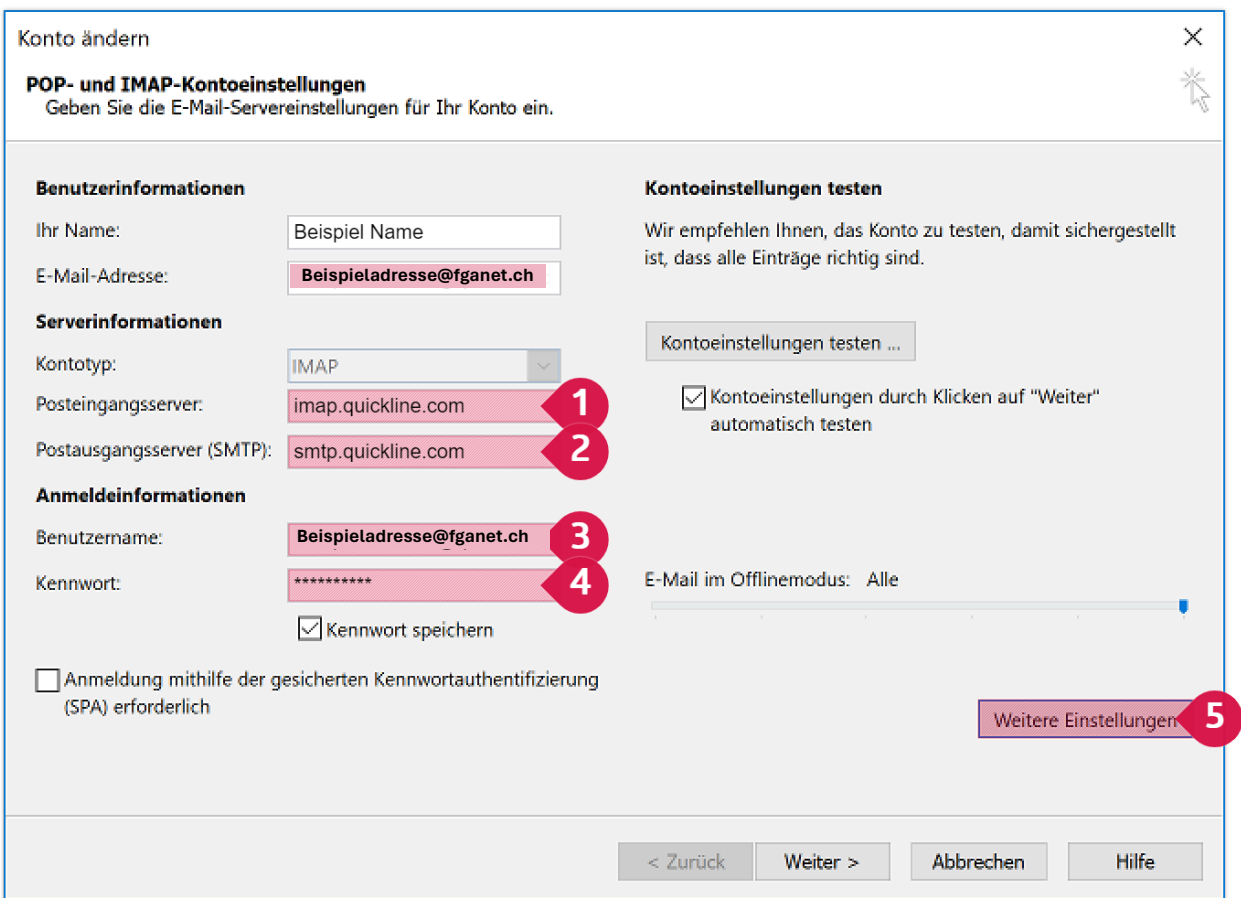

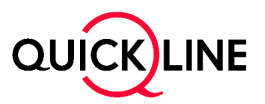

# **Vetnet**

# **5.) Internet und E-Mail-Einstellungen**

- 1. Wählen Sie Postausgangserver aus
- 2. Aktivieren Sie die Markierten Kontrollkästchen
- 3. Wählen Sie die im Bild Markierten Optionen aus.
- 4. Wechseln Sie zu erweitert

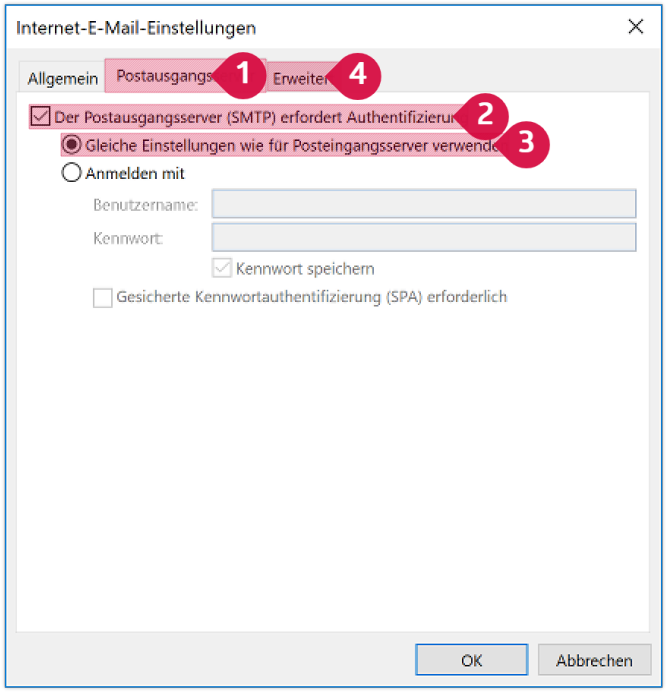

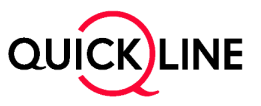

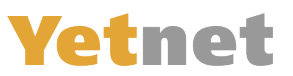

### **6.) Internet und E-Mail-Einstellungen «Erweitert»**

- 1. Wählen Sie den markierten Eintrag SSL/TLS aus der Liste.
- 2. Wenn beim Posteingangserver «**IMAP**» steht, geben Sie Sie **993** in das markierte Feld ein. a. Falls dort **Pop3** steht geben Sie «**995**» ein
- 3. Wählen Sie den markierten Eintrag SSL/TLS aus der Liste.
- 4. Tragen Sie 465 in das markierte Feld ein.
- 5. Klicken Sie auf «OK».

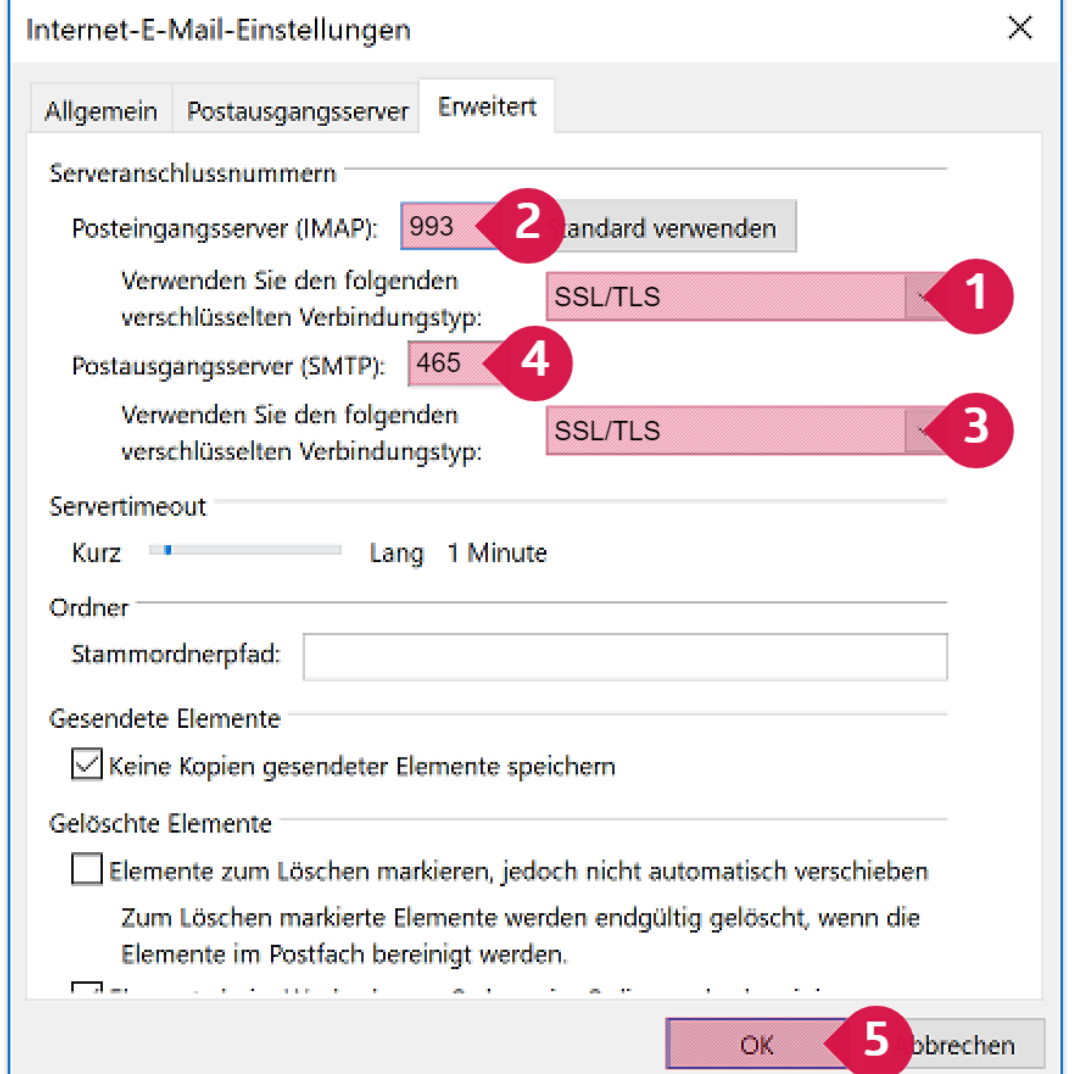

### 7.) Klicken Sie bei «Konto ändern» auf den Weiter Knopf.

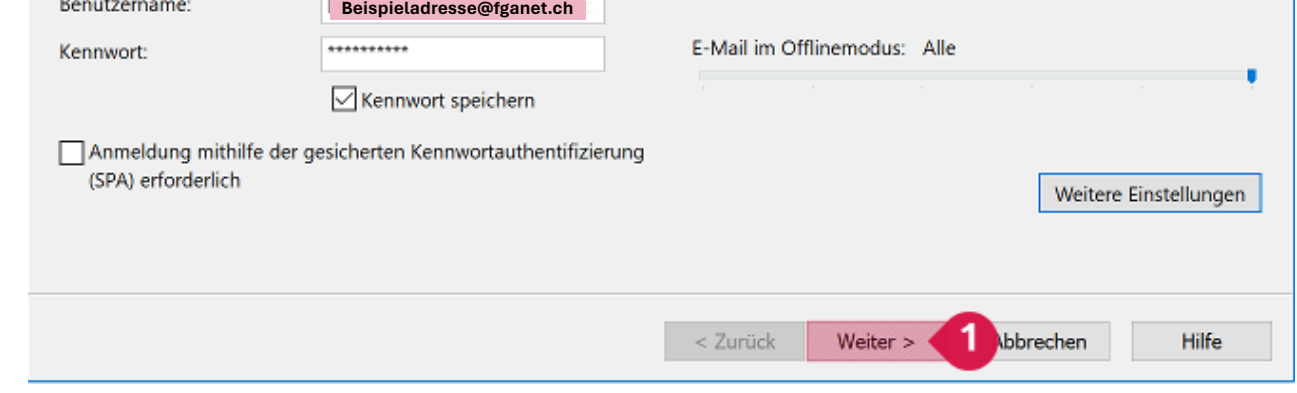

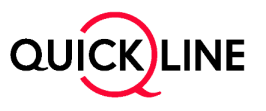

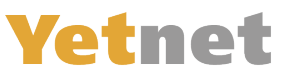

8.) Der Computer wird die Kontoeinstellungen überprüfen, wenn alles stimmt, kommt folgendes Fenster, klicken sie auf «schliessen»:

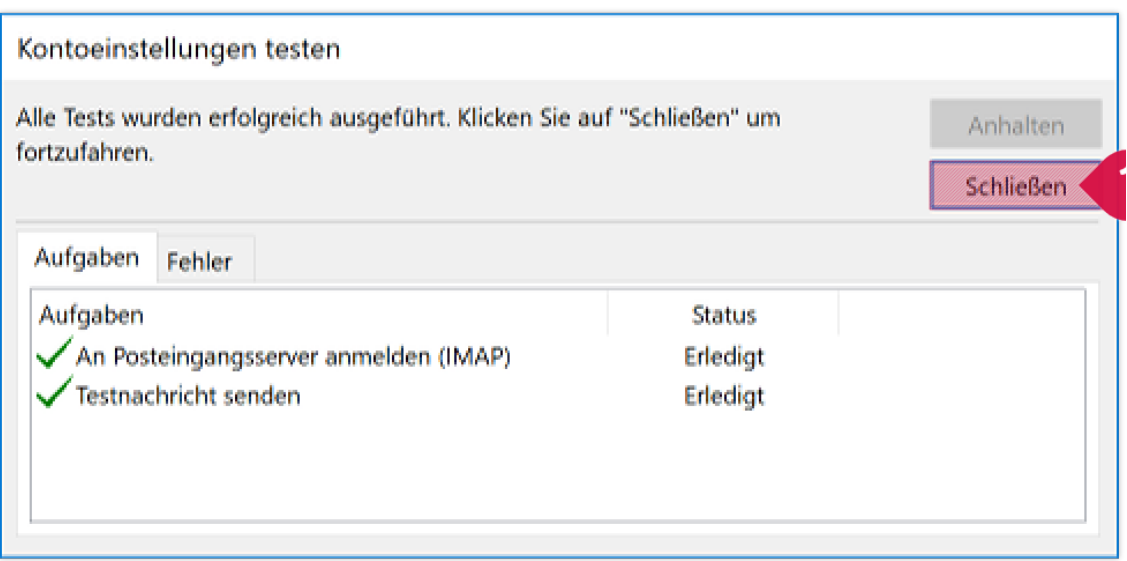

9.) Ein Feld geht auf, klicken Sie auf «Fertig Stellen»

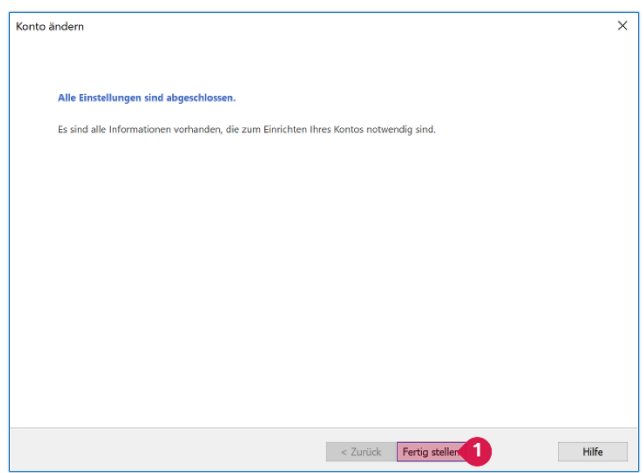

10.) Nun ist nur noch das Fenster «Konto Einstellungen» offen, Sie können es schliessen

Ihre E-Maileinstellungen sind nun erfolgreich angepasst. Sie können Sie nun wieder verwenden wie bisher

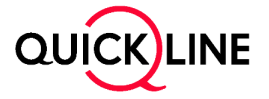